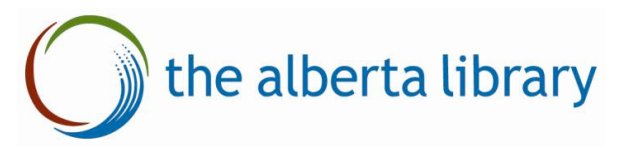

# Upcoming Tal Online Enhancements

[To be deployed April 12, 2018 – Please contact Brian Lin at blin@thealbertalibrary.ab.ca for any questions]

Upcoming enhancements include:

- My Public ILL Account for public library users
- Reading lists
- Checkout baskets

# My Public ILL Account

Public library users are now able to set up an account with TAL Online which will allow them to place requests more easily, access the status of their requests and create and manage reading lists. 

Signing into a My Public Library ILL Account:

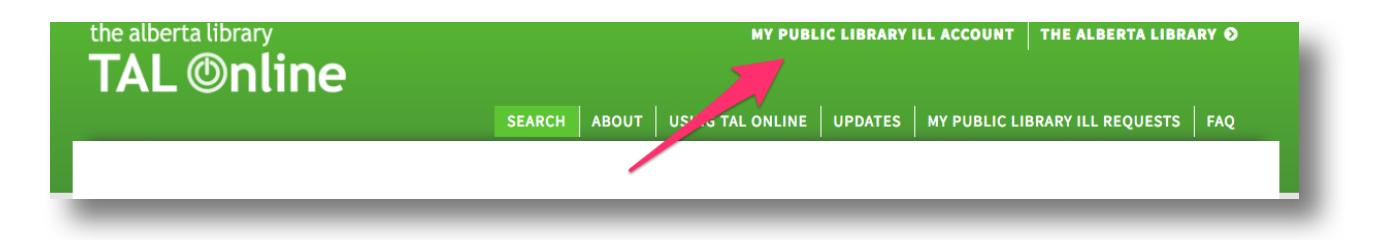

To create an account simply click on the My Public Library ILL account link or go to: http://talonline.ca/signin

Once at the My Public ILL Account page, select your home library and branch and enter your library barcode and pin to sign in. If you don't have an account already, one will be created. If one has not been created, you will create one when you sign in.

Please note, users will be agreeing to the TAL Online terms of service found here when signing in or creating an account:

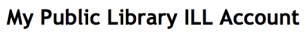

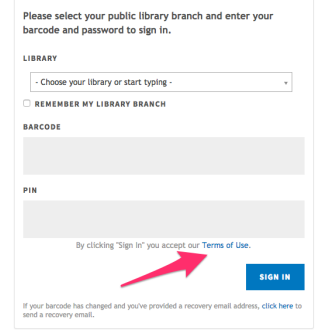

http://talonline.ca/terms

#### My Public Library ILL Account Dashboard

Once signed in, you will see your My Public Library ILL Account Dashboard where you can manage your requests, curate your reading lists and update your e-mail address. 

Users can log out at any time by clicking the orange "Log Out" link at the top of the screen.

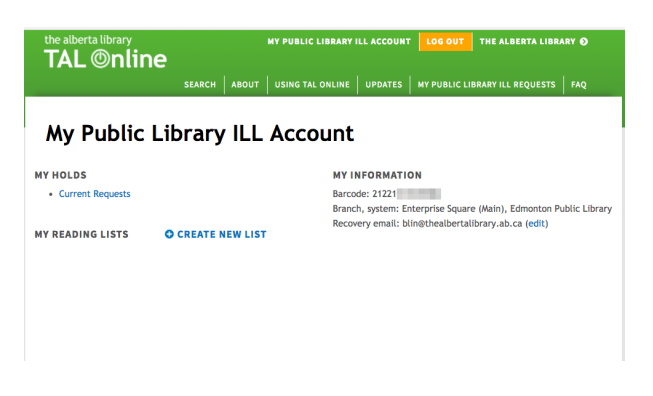

#### Rrecovery E-mail:

Set up a recovery e-mail so that you can update your account in case you ever need to change your barcode. This will also be the e-mail that TAL Online uses to send a confirmation e-mail for item requests and cancellation requests. 

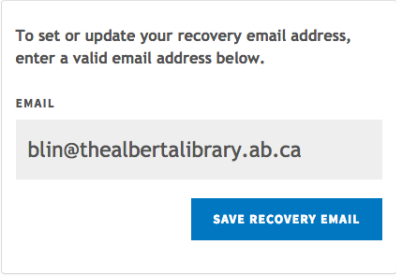

## Reading Lists:

#### **Create Reading List**

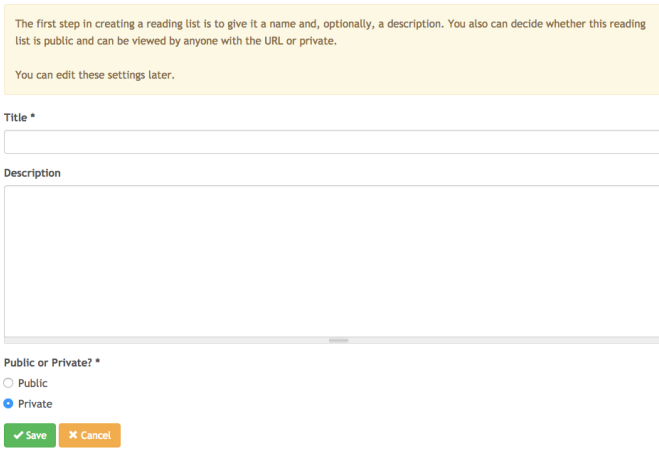

You can create a reading list by clicking on the "CREATE NEW LIST" on your My Public ILL Dashboard.

Once you have created your list, you can give it a title and description. You can also make it private or public. If it is public, you can share the url for your list with anyone and they can view your reading list. If it is private, only you can see it after you have signed into TAL Online.

Once you have created your reading list, you can add any items discovered on TAL Online to your list either in the item view or the search results view.

You can also edit and add notes to your reading list once you have added items to it by clicking on the "Edit this reading list" link at the bottom of the reading list.

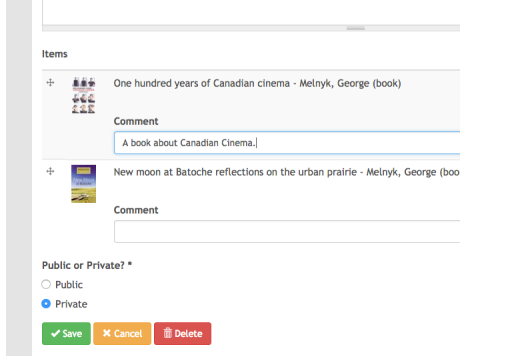

#### Find items in libraries across Alberta

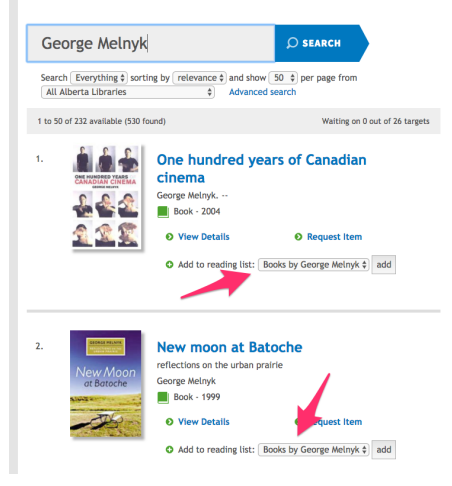

### TAL Online "Basket"

 $\mathcal{L}$ 

Users are now able to add up to 5 items to a "checkout" cart when requesting items in TAL Online. They can add 5 items regardless of whether they are signed into TAL Online or not.

Before checking out, users can also save their cart as a reading list, email their cart or print it off.

When a user goes to check their

items, there will be a check in the

 $\frac{1}{2}$  Hold Basket (2) **Hold Basket** Item added. You have 2 items in your basket. 美 **Star Wars, Clone Wars Volume 1** remove ElfQuest: The Grand Quest The Grand Quest Vol. 3 remove Pini, Wendy « Search for more items **COMPLETE REQUEST »** 

background to see if the user has exceeded the number of requests they are allowed to make set by their home library or library system.

### Checkout Limits

If the user has exceeded the number of items they are allowed to checkout, TAL Online will notify the user and tell that person how many items they need to remove from their basket in order to submit their ILL request. (The default for all TAL member libraries and library systems is "no limit").

If your library would like to set a limit on how many items a user can have requested through TAL

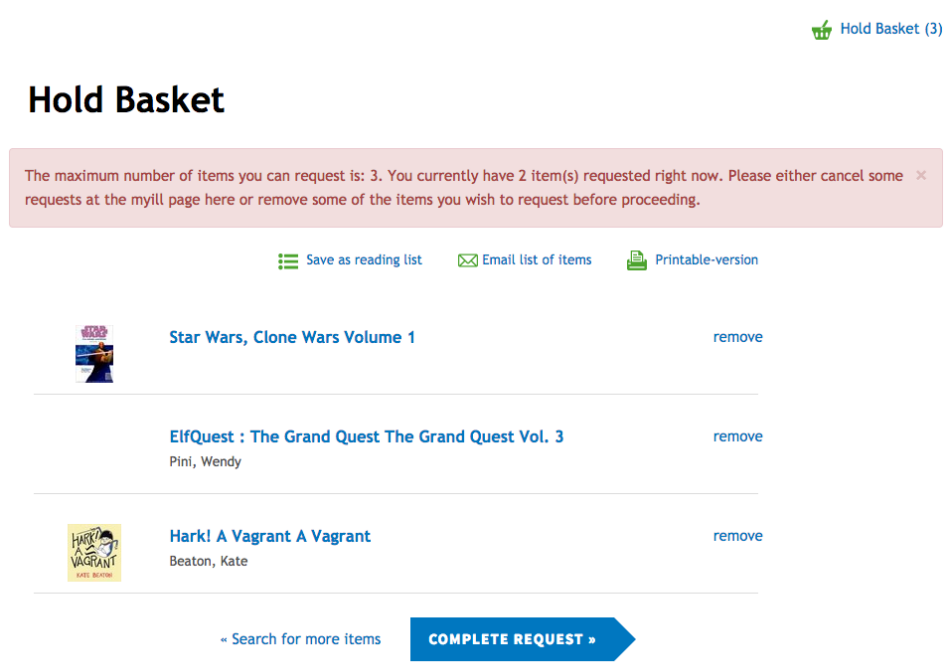

Online, please contact Brian Lin at blin@thealbertalibrary.ab.ca. Otherwise, the default for your library will remain at unlimited.